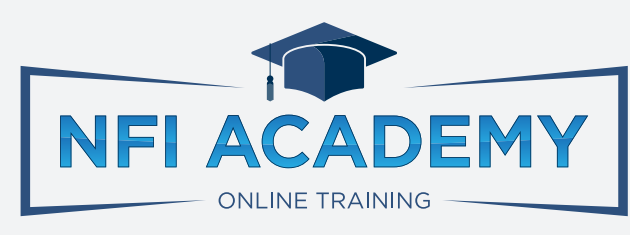

#### **Course Title Panel**

This section contains the course title and a progress bar to show you how much of the course you've completed. The "Get Your Certificate" option will appear after you complete the course.

### **Course Chapters Panel**

This section contains the chapter titles for the course and an indicator of how many lessons you've completed. Once you've completed all the lessons, the circle to the left of the title will contain a checkmark.

### **Course Lessons**

Click the triangle to the right of the chapter panel to expose the lessons in this section. Once you've completed the lesson, the circle to the left of its title will contain a checkmark.

# **4**

**3**

**1**

**2**

## **Lesson Content Area**

This section contains the lesson content. Lessons will usually be a video but may also be text with instructions or downloadable content. The gray control bar at the bottom of the video will disappear to allow undistracted viewing of the lesson. If you need to access the video controls, hover your cursor over the video window to make it visible. You will be able to pause the video, control the volume, and jump to a specific part of the video using the progress bar.

Be sure to check the section beneath the video. There will be additional information with some lessons, such as links to resources mentioned during the lesson.

# How to Navigate the Platform

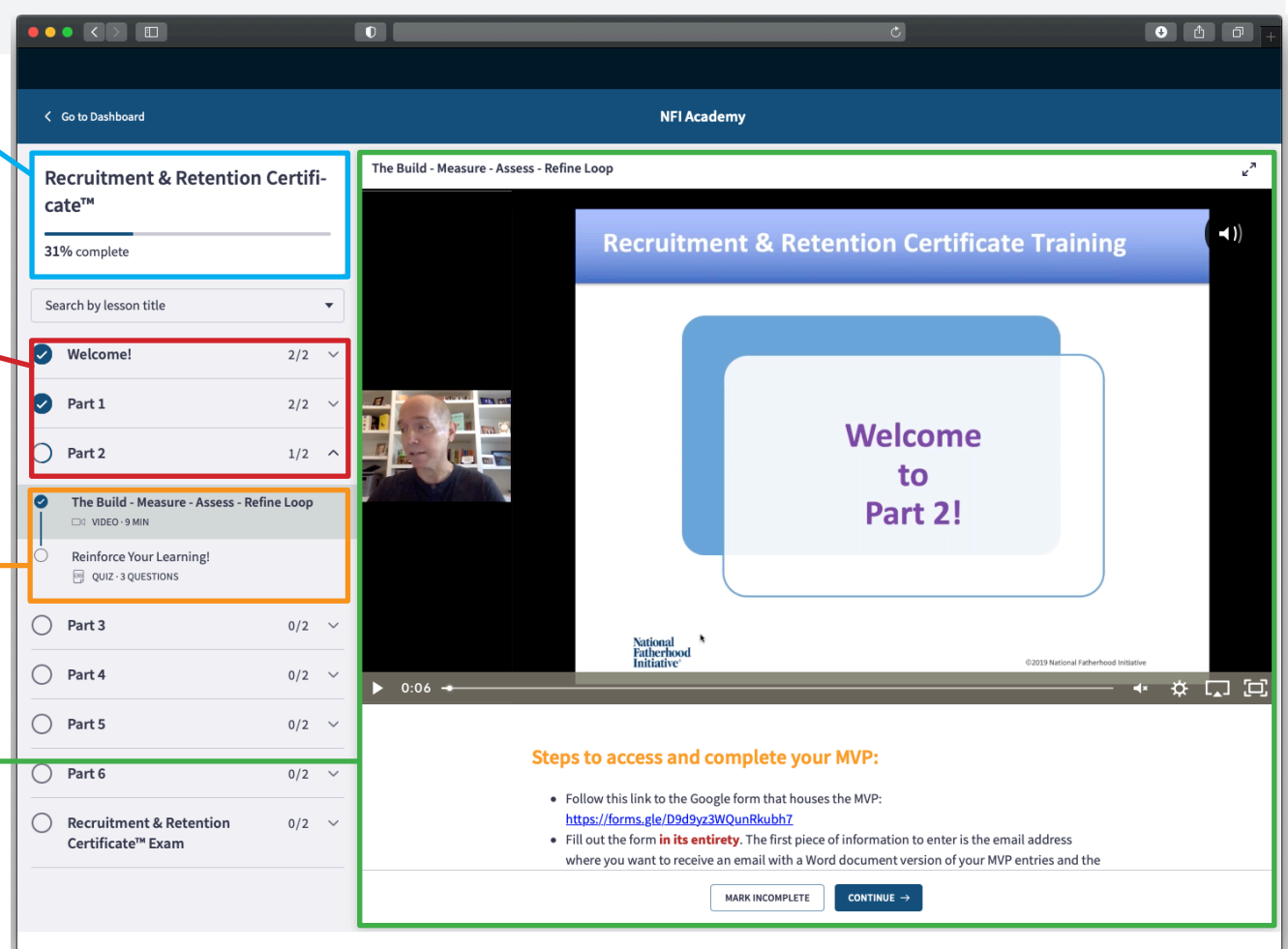

If you decide you need to repeat a lesson later, you have a couple of options. You can click the "Cancel" button before the next lesson loads at the end of that lesson allowing it to remain incomplete in the lessons panel. Alternatively, you can return to a completed lesson at any time and click the "Mark Incomplete" button at the bottom of the screen, removing the checkmark from the lesson in the lessons panel.